# **Geoportal Gradske uprave grada Bijeljina**

**- Administratorsko uputstvo** 

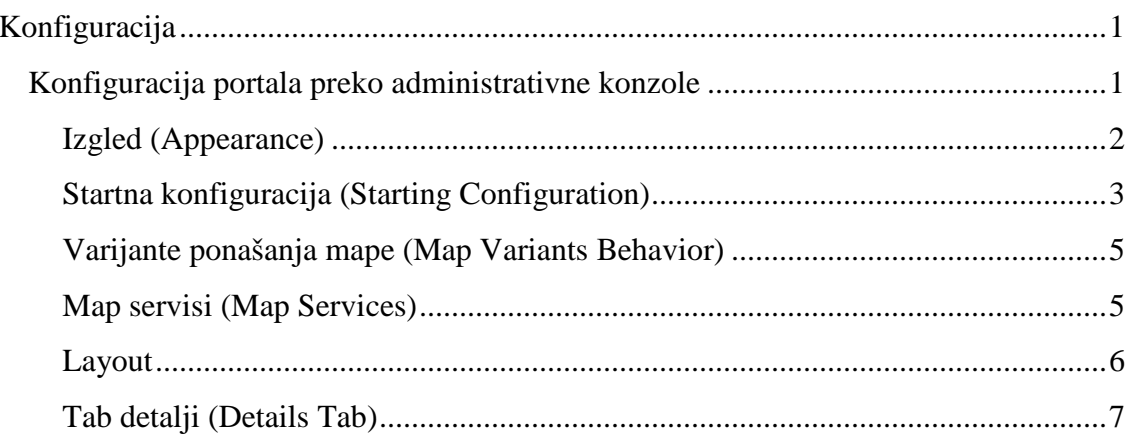

## **Konfiguracija**

 Geoportal je aplikacija čije je korištenje moguće nakon instalacije, zahvaljujući njenoj podrazumjevanoj konfiguraciji. Dakle, nije potrebno konfigurisati geoportal da bi se počelo raditi sa njim. Sve što je potrebno da bi se pokrenuo geoportal jeste URL adresa do aplikacije unesena u web pregledač (http://[server\_name]/[name\_of\_instance]).

 Pored standardne konfiguracije postoji mogućnost konfiguracije geoportala individualnim potrebama korisnika. Međutim, samo je administratoru geoportala omogućeno da konfiguriše geoportal. Sve aktivnosti u vezi sa konfiguracijom geoportala izvode se na specijalno dizajniranomj administrativnoj konzoli.

### **Konfiguracija portala preko administrativne konzole**

 Svi administratorski poslovi za geoportal obavljaju se u administrativnoj konzoli u odjeljku konfiguracija. Admisnitratorskoj konzoli se pristipa samo preko lokalnog servera preko adrese http://localhost/AdminConsole

 Sekcija **Instance List** (lista instanci Geoprtala) sadrži tabelu sa svim raspoloživim servisima. Ovdje administrator može da kreira novu instancu geoportala, obriše postojeće instance ili da ode na sekciju za konfiguraciju.

 Da bi se počelo sa konfiguracijom geoportala, treba otići na u sekciju za konfiguraciju (**Geospatial Portal Configuration)**i kliknuti na **Configure** u koloni **ACTION**. U **Geospatial Portal Configuration** administratoru je omogućeno da podešava sledeće opcije:

- **Default theme**
- **Banner**
- Title in several languages
- Start maps
- Map variants
- Available connectors
- Sidebar position
- **Layouts**

Geospatila Portal Configuration sekcija sadrži sledeće tabove:

- **Appearance**
- **Starting Configuration**
- **Map Variants Behavior**
- **Map Services**
- **Layouts**

#### **Details**

 Nakon podešavanja parametara , potrebno je izmjene potvrditi klkiom na **APPLY**, i promjene će biti sačuvane samo za taj tab kome je potvrđeno na apply.

#### **Izgled (Appearance)**

 Na Apperance tabu može da se promjeni izvorna temu, promjena položaja trake alata i slično. Za promjenu teme treba kliknuti na dugme **Theme** i iz padajućeg menija izabrati odgovarajuću opciju.

 Traka sa alatima se može nalaziti na lijevoj ili na desnoj strani. Promjena položaja se radi tako što se iz padajuće liste, nakon klika na **Sidebar Region**, izabere **Left** ili **Right**. Ova opcija je globalna za svaku instancu.

 Promjena zaglavlja **(Changing banner)** se radi tako što se klikom na **Browse** za banner polje izabere slika koja će se koristiti u zaglavčju. Slika mora da bude **png, jpg** ili **gif** formata. Slika može da bude sa maksimalno 2000x3000 piksela.

 Podešavanje naslova za Geoportal se radi tako što se u polje **Default** unese željeni tekst. Za dodavanje naslova u drugim jezicima klikom na dugme **Add** iz padajućeg menija potrebno je izabrati jezik i u polje pored naziva jezika unjeti tekst. A za brisanje nekog naslova kliknuti na dugme **Delete** koje se nalazi desno od polja za unos naslova.

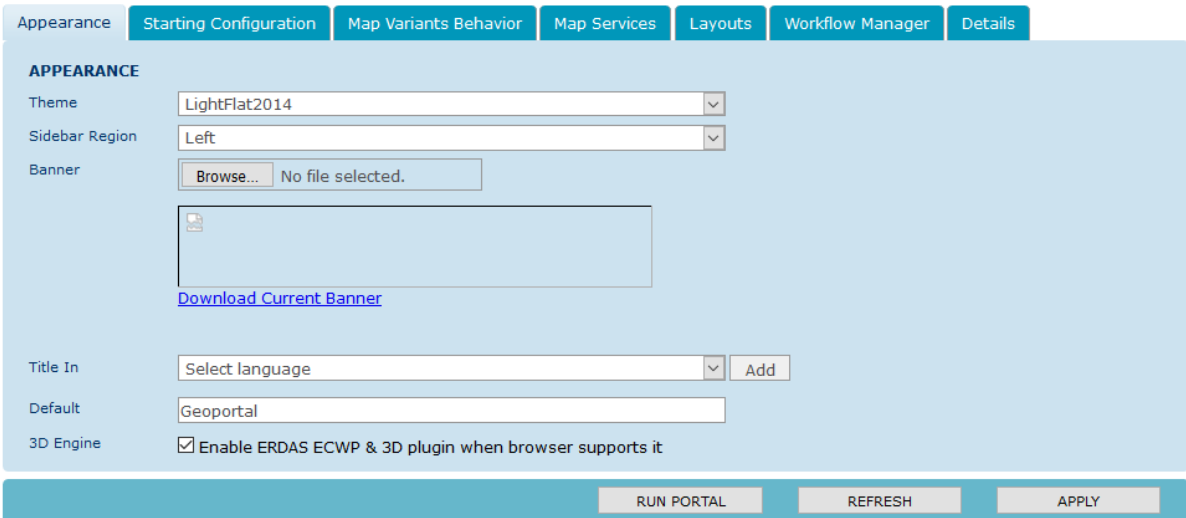

**Slika 1 Forma za definisanje izgleda geoportala** 

#### **Startna konfiguracija (Starting Configuration)**

 U ovoj kartici se vrši podešavanje startnog izgleda početne mape. Administrator može da kreira startnu mapu jedino ako postoje javni radni prostor i mapa.

Definisanje početnog radnog prostora i pregledne mape:

- 1. Pokrenuti Geoportal (http://5.152.233.34/geoportal01/),
- 2. Ulogovati se kao administrator,
- 3. Kreirati georadniprostor (GeoWorkspace) sa mapom. Podesiti sve mape da budu javne kako bi mogle biti korištene kao startne.

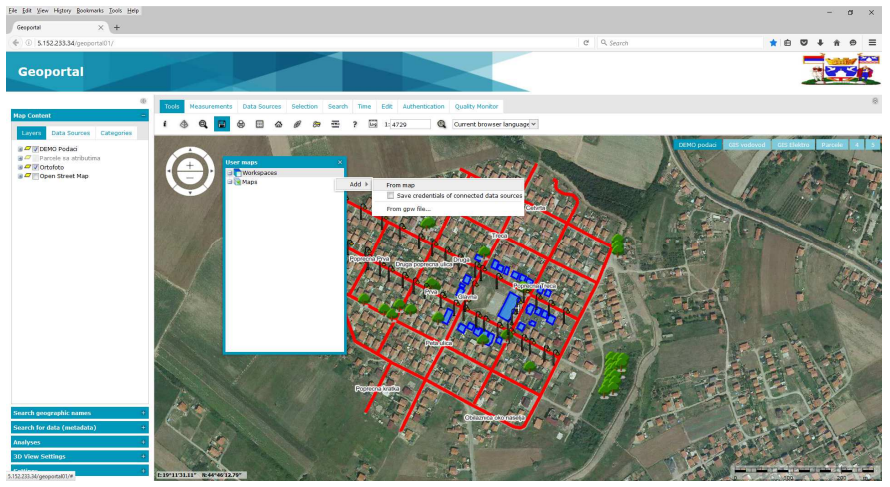

**Slika 2 Dodavanje mape u radni prostor** 

(Ovo je detaljno objašnjeno u korisničkom uputstvu - poglavlje Korisničke mape)

4. Mape koje su u novokreiranom georadnomprostoru se ne uzimaju u obzir kao pregledne mape. Da bi se definisala bilo koja pregledna mapa mora biti kreirena i podešena kao javna, u kategoriji mape.

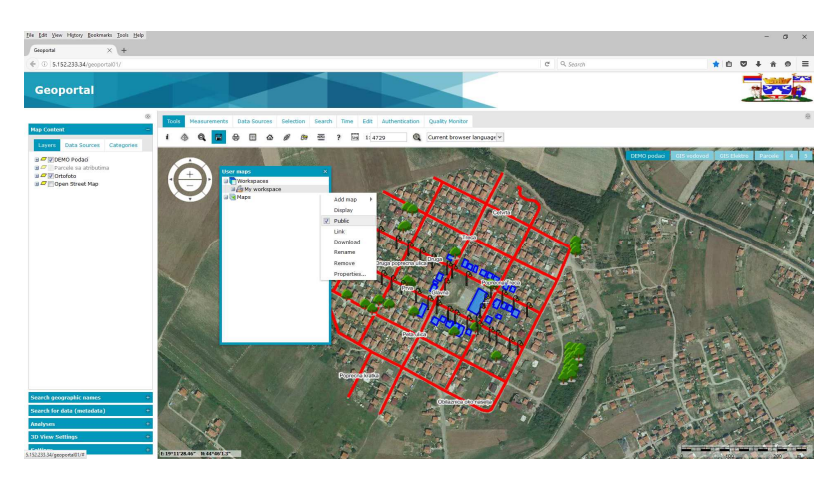

**Slika 3 Označavanje dodate mape u radnom prostoru kao javne (Public)** 

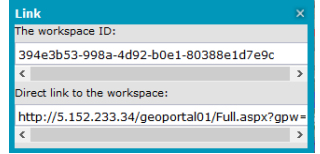

**Slika 4 Direktna veza kao javnom radnom prostoru ili njen ID** 

5. Pokrenuti **Administration Console** i otići na **ERDAS Apollo Geospatial Portal Configuration>Starting Maps**. Polje Starting Workspace i Ovierview Map su popunjena u skladu sa javnim mapama koje je kreirao administrator.

Izabrati **Starting Workspace** i **Overview Map** iz padajuće liste da bi se koristili u početnoj mapi.

6. Administrator takođe definiše iz liste layout-a koji layout će biti podrazumjevani u početnoj mapi. Layout podešen kao podrazumjevani uvijek će se pojavljivati kao takav u početnoj mapi dok korisnik ne izvrši promjenu. Podrazumjevani layout se mjenja izborom u padajućem maniju **Default layout.**

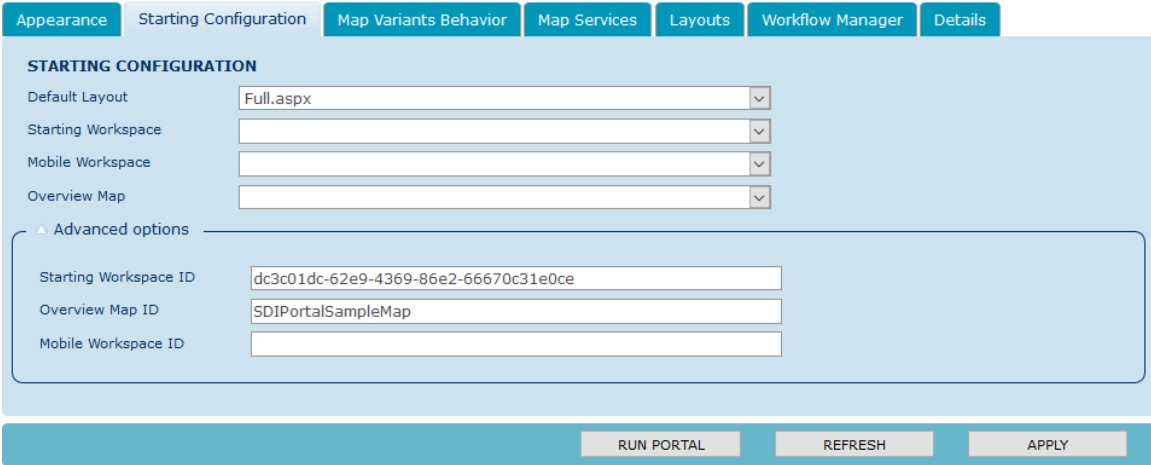

**Slika 5 Forma za podešavanje izgleda početne mape** 

#### **Varijante ponašanja mape (Map Variants Behavior)**

 U ovoj sekciji je omogućen definisanje parametara ponašanja mape u slučaju prikazivanja različitih varijanti mapa.

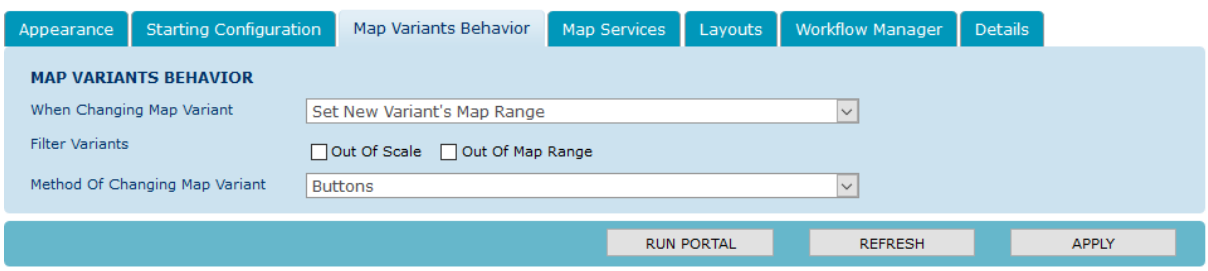

**Slika 6 Forma** *Map Variants Behavior* 

Opcije varijanti mape:

- **Zadrži trenutni nivo razmjere (Keep the current map range)**  sprječava bilo kakvu promjenu opsega razmjere na mapi. Samo sadržaj mape može biti promjenjen, a isto područje mape ostaje vidljivo.
- **Postavi nove nivoe razmjere (Set new variant's map range)** Promjena vidljivog područja mape i razmjere mape za svaku varijantu mape.

Varijante sa filterima (Filter variants):

- **Izvan razmjere (Out of scale)** Varijante mape za mape koje su izvan opsega razmjere su isključene,
- **Izvan opsega prikaza mape (Out of map range)** Sprečava mape koje su izvan opsega prikaza mape a budu prikazane.

Metode za izmjenu varijanti mape:

- **Buttons** Prikazuje dugiće za predefinisane mape. Klikom na jedan od dugmića prikazuje se mapa koja je definisana tim dugmićem.
- **List -** Prikazuje se lista sa predefinisanim mapama.

#### **Map servisi (Map Services)**

 U ovom tabu administrator definiše konekcije do izvora podataka koji će biti dostupni korisnicima u Geoportalu. U zavisnosti koji izvor podataka će biti dostupan, izabrati conekciju iz list **Map Service Type** i onda definisati da li će biti vidljiv ili ne. Kliknuti **Apply** da bi se potvrdile promjene.

 Geoportal nudi pristup sledećim izvorima podataka: Apollo, Bing Maps, CSW, GeoRSS, Google Maps, IWS, LUWS, MapPublisher, OpenLS, Personal (PSS), Printing, WCTS, WFS, WFS-G, WMS, WMTS, i WPS-CT. Svi pomenuti servisi su po podrazumjevanim opcijama uključeni.

 Adminstrator može da dodaje, briše ili edituje listu javnih servisa koji će biti dostupni korisnicima. Dodavanje novog servisa se radi tako što se klikne na **+Add new record.** Nakon toga se pojavljuje nova linija i administrator treba da unese ime za prikaz servisa i URL adresu do servisa. Za brisanje bilo kog servisa iz liste kliknuti na **x Delete**.

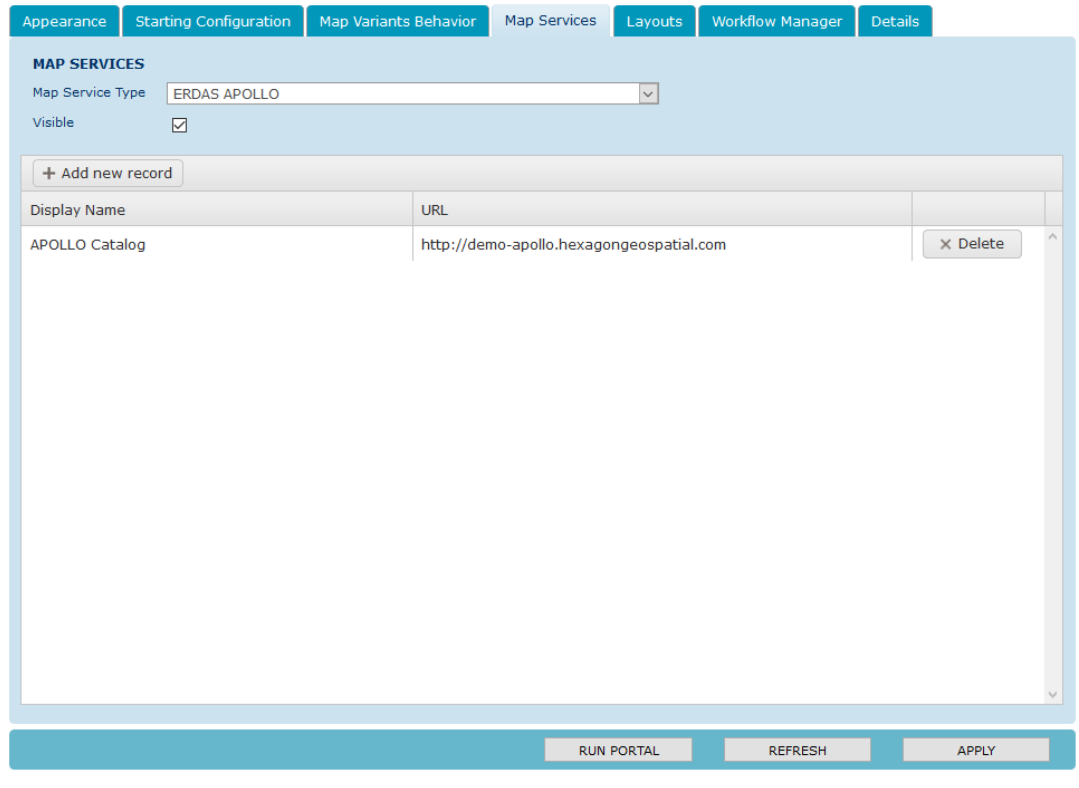

**Slika 7 Forma** *Map services* 

#### **Layout**

U layout tabu moguće je koje palete alata i alati će biti dostupni.

Dostupni layouti su:

- Full.aspx Ovo je podrazumjevani layout i pruža pun pregled geoportala.
- Map.aspx Pojednostavljen layout koji sadrži samo map prozor.
- MapWithToolbar.aspx Čist prikaz mape s jednostavnim alatima
- MapWithRibbon.aspx Čist prikaz mape s jednostavnim kontrolama.
- Apollo.aspx Detaljni layout, omogćava dodatnu funkcionalnost za pretraživanje i pregledanje kataloga i naprednu obradu slika.
- ApolloPro.aspx Apollo.aspx sa dodatnom karticom za geoprocesiranje.
- Mobile.aspx Pojednostavljen layout koji se koristi za mobilne uređaje.
- GWMPub.aspx Layout namenjena za rad sa GeoMedia Web Map
- GWMPubPro.aspx Layout namenjena za rad sa GeoMedia Web Map
- IWS.aspx Jednostavan layout za osnovnu potrebu za korištenje podataka sa ERDAS IWS izvora podataka.
- PublisherWebApplication.aspx Predstavlja pogled za publikaciju web aplikacija.

 Da bi se izabrao layout koji treba konfigurisati, izabrati odgovarajući layoit iz **Change Layout** padajuće liste. Klikom u kvadratić za potvrđivanje pored datog elementa određuje se koja opcija ili alat će biti dostupni u Geoportalu za selektovani layout. Redosled pojavljivanja alata i funkcija je takođe moguće podesiti, tako što se prevlačnjem elemenata na višu ili nižu poziciju na listi definiše koji element ima prednost pri prikazivanju.

 Da bi se vidjele napravljene izmjene za izabrani layout, klikom na dugme **Run This Layout** otvara se novi prozor u web pregledaču sa novim izgledom Geoportala.

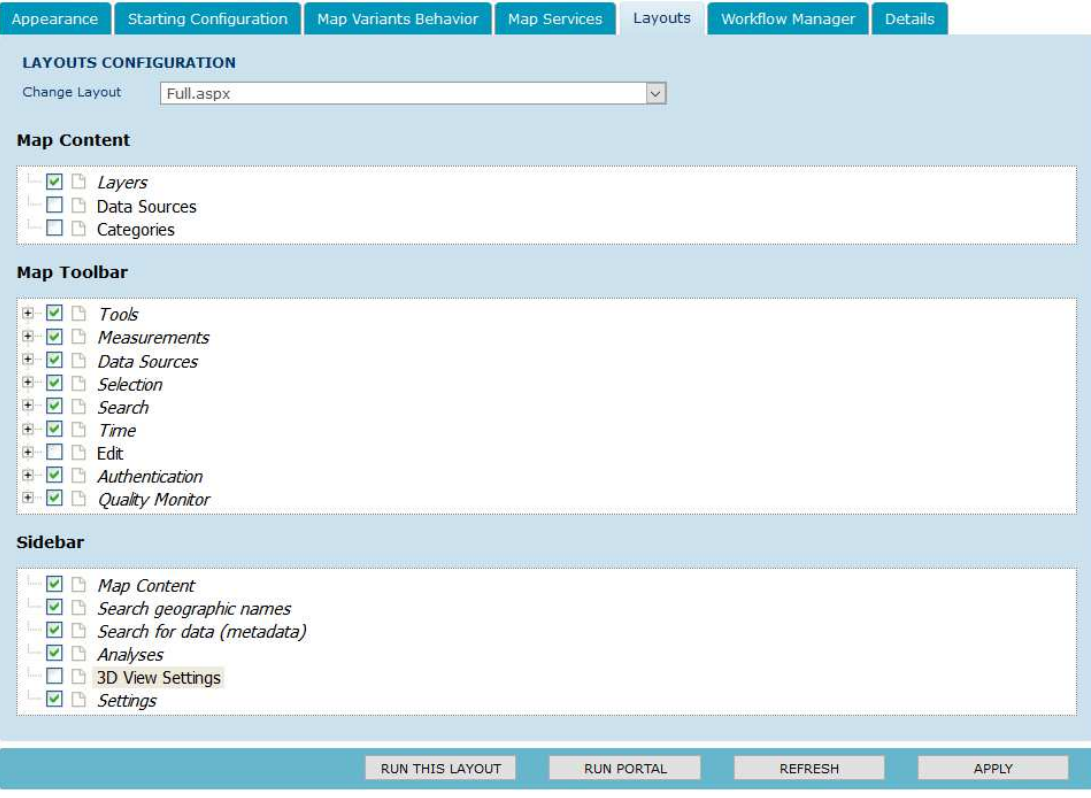

**Slika 8 Forma** *Layout* 

### **Tab detalji (Details Tab)**

 U **Details Tab** formi korisniku je omogućeno da vidi podatke o instancama geoportala. Moguće je vidjeti sledeće informacije:

- Instance name,
- Instance type,
- Description,
- Website,
- Virtual Directory Name.